2019年3月25日

一般社団法人 日本非破壊検査協会

認証事業本部

JSNDI 仕様デジタル超音波探傷器について

- R タイプのソフトウェア改修に関する公表 -

UT の実技試験は,現在 G タイプと R タイプの 2 つのタイプのデジタル超音波探傷器を使用して実施し ています。この度,R タイプ探傷器のソフトウェアを改修し,2020 年 1 月以降の実技試験で使用します。

1. ソフトウェアの改修について

Rタイプ探傷器ソフトウェアの主な改修箇所を以下に示します。

① エコー高さ区分線の作成方法

旧ソフトウェアでは,エコー高さ区分線を作成する時に,カーソル(×マーク)を手動で移動 させてエコー高さ区分線の各ポイントを決定していました。

改修したソフトウェアでは、エコー高さ区分線を作成する時に、カーソル (×マーク)はゲー ト内のエコーのピーク点に自動的に移動します。ゲートを移動させて目的のエコーに掛け,カー ソルをエコーのピーク点に表示させ,エコー高さ区分線の各ポイントを決定します。

また,エコー高さ区分線を作成する時に,ゲート条件(起点・幅・高さ)を変更できる機能が 追加されます。

② 2 点調整法(校正値の初期値)

 $2$ 点調整法における校正値の初期値が、校正値 1 は 25mm,校正値 2 は 50mmになります。

超音波探傷器調整手順(R タイプ)の改訂版を本資料の3ページ以降に掲載しています。改訂箇所は 本文中青字で記されていますので、該当ページを印刷してご利用ください。

2. 実技試験における変更の時期について

2019年12月の試験までは旧ソフトウェアのRタイプ探傷器で試験を実施し、新ソフトウェアのRタイ プ探傷器は**2020**年**1**月の試験より使用を開始します。変更の時期については次の表を参照してください。

|     | 2019年           | 2019年        | 2019年     | 2019年          | 2020年        | 2020年        | 2020年     |
|-----|-----------------|--------------|-----------|----------------|--------------|--------------|-----------|
|     | $1 \sim 3$ 月    | $5 \sim 6$ 月 | $7 - 9$ 月 | $11 \sim 12$ 月 | $1 \sim 3$ 月 | $5 \sim 6$ 月 | $7 - 9$ 月 |
| 新規  |                 | 2019年春期      |           | 2019年秋期        |              | 2020年春期      |           |
| 試験  |                 | 二次試験         |           | 二次試験           |              | 二次試験         |           |
| 再認証 | 2019年春期         | 2019年春期      | 2019年春期   |                |              |              |           |
| 試験  | 再認証試験           | 再認再試①        | 再認再試②     |                |              |              |           |
|     |                 |              | 2019年秋期   | 2019年秋期        | 2019年秋期      |              |           |
|     |                 |              | 再認証試験     | 再認再試①          | 再認再試②        |              |           |
|     |                 |              |           |                | 2020年春期      | 2020年春期      | 2020年春期   |
|     |                 |              |           |                | 再認証試験        | 再認再試①        | 再認再試②     |
| 仕様  | 旧ソフトウェアのRタイプ探傷器 |              |           |                | $\times 1$   | 新ソフトウェアの     |           |
|     |                 |              |           |                |              | Rタイプ探傷器      |           |

表 Rタイプ探傷器ソフトウェア,実技試験における変更の時期

※1: 2019年秋期再認証試験では3回の受験機会とも旧ソフトウェアによる受験とします。

3. 新ソフトウェアのRタイプ探傷器について

新ソフトウェアのRタイプ探傷器は、JSNDI では販売はしていません。Rタイプ探傷器,及び新ソフ トウェアの販売については直接,製造業者にお問い合わせください。

Rタイプ探傷器製造業者:菱電湘南エレクトロニクス株式会社

問合せ先:菱電湘南エレクトロニクス株式会社 検査計測業務部営業課 電話番号:0467-45-3411

また,新ソフトウェアを確認する方法として,当協会教育委員会及び支部が主催する講習会に参加 する方法などがあります。なお,新ソフトウェアのRタイプ探傷器を用いた講習会は,**2019**年**12**月以降 に開催される予定です。

# 超音波探傷器調整手順 (R タイプ)

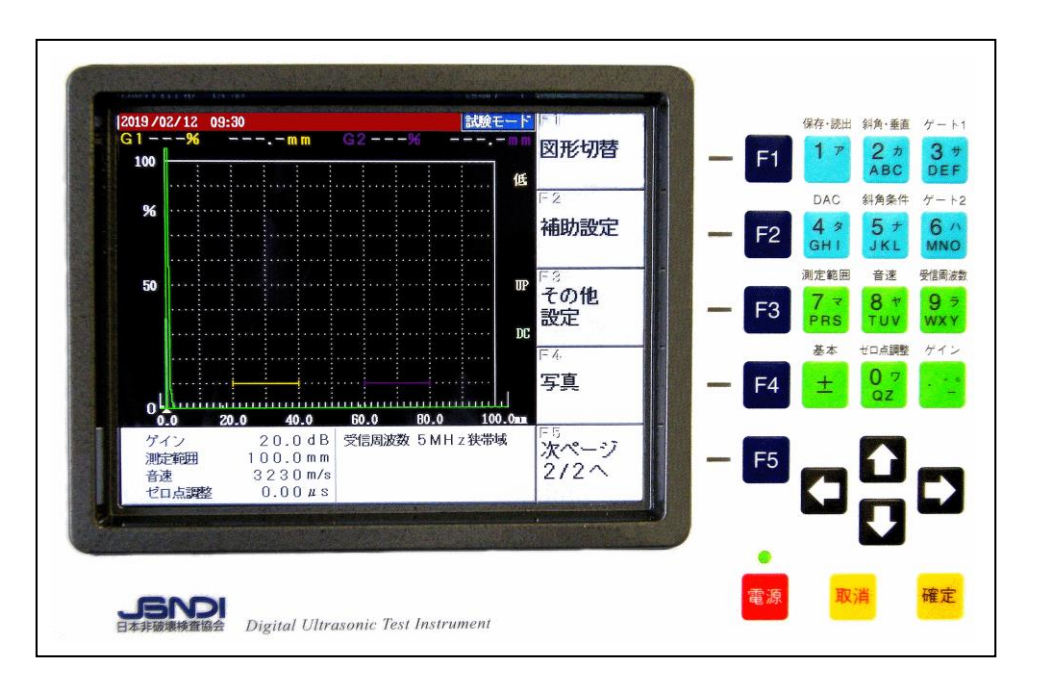

#### 図 1 初期画面

## **R** タイプの共通項目

- ○初期画面は,図 1 に示すとおりで,画面下部にゲイン,測定範囲,音速,ゼロ点調整,受信周波 数が表示されている。初期化直後には、測定範囲は 100mm,音速は 3230m/s である。ゲート 1の 起点は 20mm で幅が 20mm,ゲート 2 の起点は 60mm で幅が 20mm,ゲート高さはいずれも 10% になっている。
- ○キーパッドに表示されている測定範囲,音速,ゼロ点調整,ゲイン,ゲートなどはその下のキー を押せばそれぞれのモードになり,次項以下のようにして設定値を変更できる。
- ○設定値を変化させるときには ■■■ キーを使用する。上下の矢印は大きく変化させるとき,左 右の矢印は小さく変化させるときに使用する。ただし,ゲインだけは上下・左右の矢印とも同じ ステップである。
- ○数値で直接入力する場合は、それぞれのキーを2回押すと数値の部分が白く反転し、入力可能と なる。間違った場合は、取消 キーを押すとクリアーされるので、もう一度数値入力すれば良い。 ○ <mark>確定</mark> キーは現在の動作を終了し, 設定値を確定する。 取消 キーは一つ前の状況に戻すことがで きる。
- F1 ~ F5 は表示器右側に表示された項目を操作又は指定するときに使用する。

○エコー高さ区分線(DAC)作成時,矢印キーはゲートの横方向の移動に使用する。

○途中で操作が分からなくなった場合,基本と表示している下の → キーを押すと初期画面(立上 り画面)と同じ構成になる。ただし,設定値を確定した項目は設定したとおりで,初期値に戻るわ けではない。

### 1.垂直探傷試験

- **(1)** ゲートの調整
- ①初期画面は, ゲート1(黄色)とゲート2(紫) が表示されており, <mark>3<sup>+</sup></mark> キーを押すとゲート1を, **6<sup>1</sup> キーを押すとゲート2を調整することができる。** ②ゲートの高さや位置を変えるには、例えば、3<sup>+</sup> キーを押すとゲート 1 の調整項目が右側に表示され る。ゲート1の起点は F1 を,幅は F2 を,高 さは F3 を押して □ ー キーで変更することが できる。(図 2 参照)
- **(2)** ゲインの調整

測定範囲

 $\forall$ インの調整は, <mark>・<sup>・</sup>\*</mark> キーを押し, F1~F5 のゲイン</mark> ステップを選択して、次に ロロロキーを押すことで 調整ができる。エコーの読取りは,目的のエコーに ゲートを掛けると,表示器上部にエコー高さとビーム 路程が表示され,下部にはゲイン値が表示される。

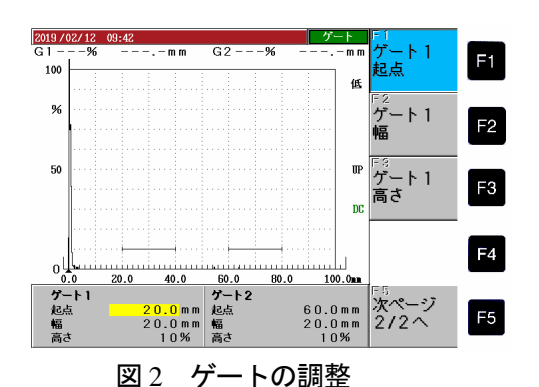

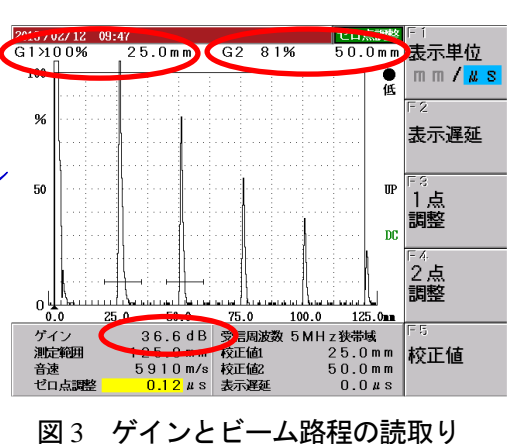

図3では,ゲート1とゲート2の値が表示されて いる。(G1 : >100% 25.0mm, G2 : 81% 50.0mm) 表示器下部にはそのときのゲイン 値が表示されている。(ゲイン : 36.6dB)

# **(3)** 測定範囲を **125mm** に調整する方法の一例

- ① 77 キーを押すと図4が表示される。 F3 キーを押 して測定範囲を 125mm にする。
- ②  $8$ ャキーを押すとFキーの表示が図5の右側のよう になる。 F3 キーを押して音速を 5900m/s にする。
- ③STB-A1 の 25mm 厚さの部分を用いて多重エコーを 図5のように表示させる。
- ④次に,ゲート 1 を B1エコーに,ゲート 2 を B2エコー に掛けるように移動させる。
- $\bigoplus$ B<sub>2</sub>エコー高さを 80%として,  $\frac{8\text{ }r}{\text{ }10\text{ }r}$ キーを押し, 次に  $\Box$ ロキーを使って、 $B_1 \& B_2$ のビーム路程差が丁度 25.0mm になるように調整する。(図 5 上部参照)
- $(B_1 : 25.3mm \ B_2 : 50.3mm)$ ⑥ 27 キーを押す。次に, □□□ キーを使って,

B1の値が 25.0mm になるように調整して完了する。

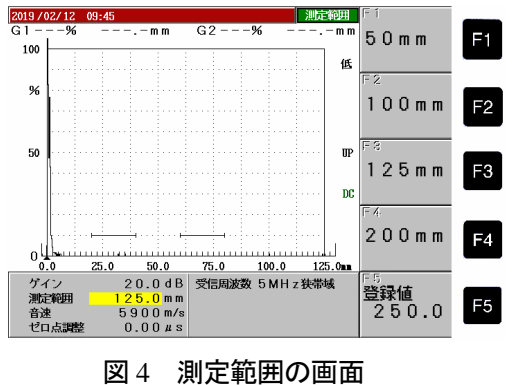

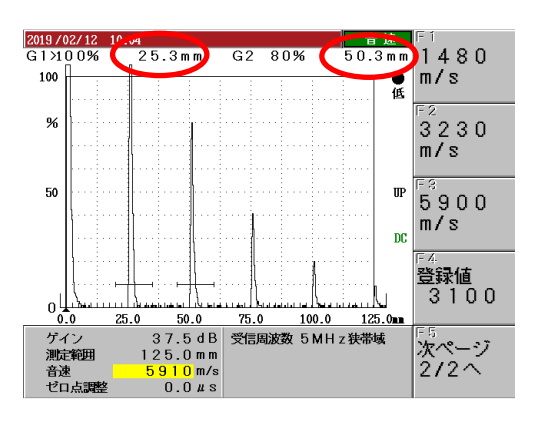

図 5 測定範囲の調整

#### 2.斜角探傷試験

**(1)** 測定範囲 **125mm** のエコー高さ区分線**(DAC)**を作成する方法の一例

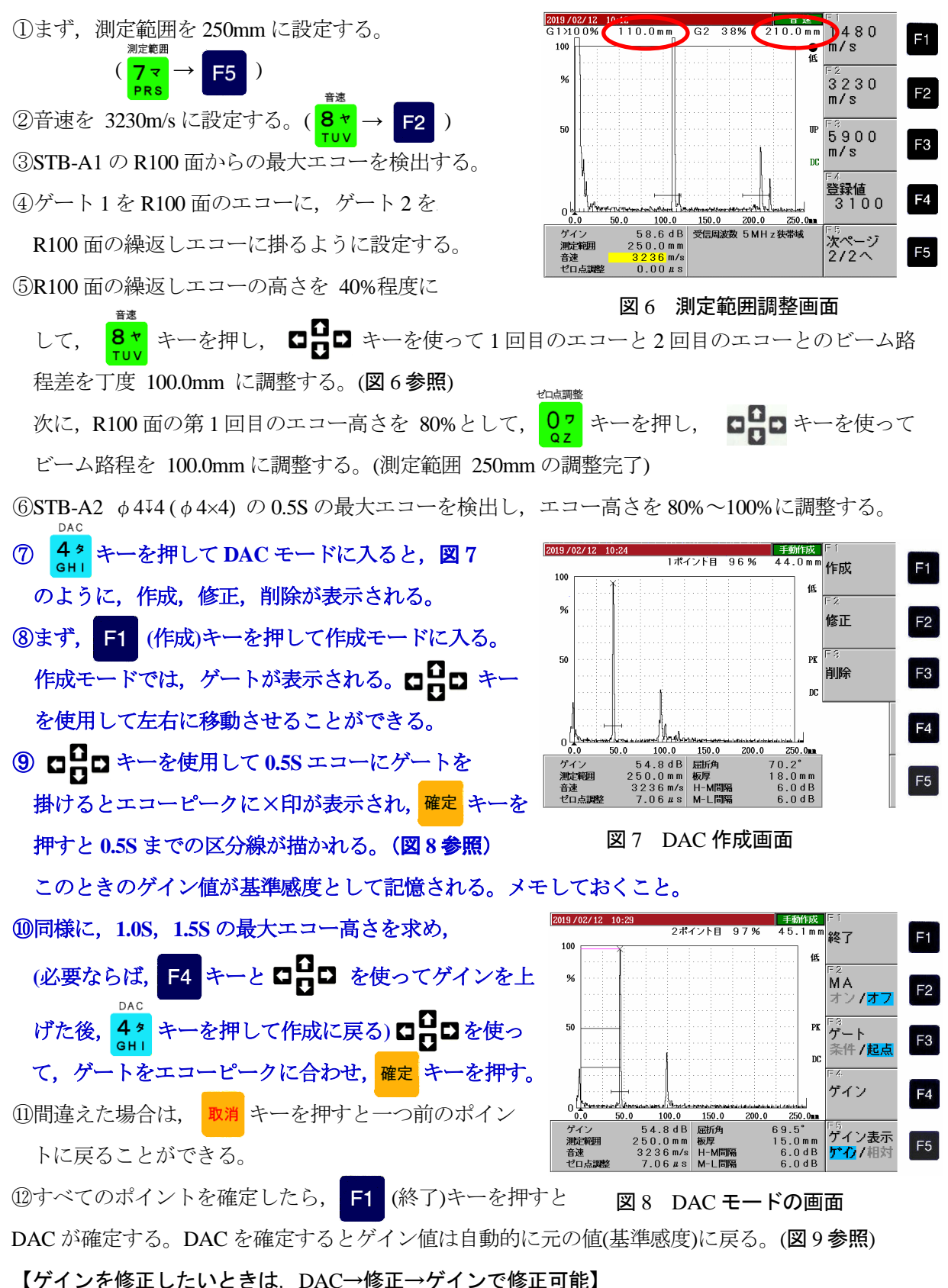

ゲイン値を修正した時は,「基準感度登録」を行う必要がある。

(次頁(2)DAC の修正と削除の項参照)

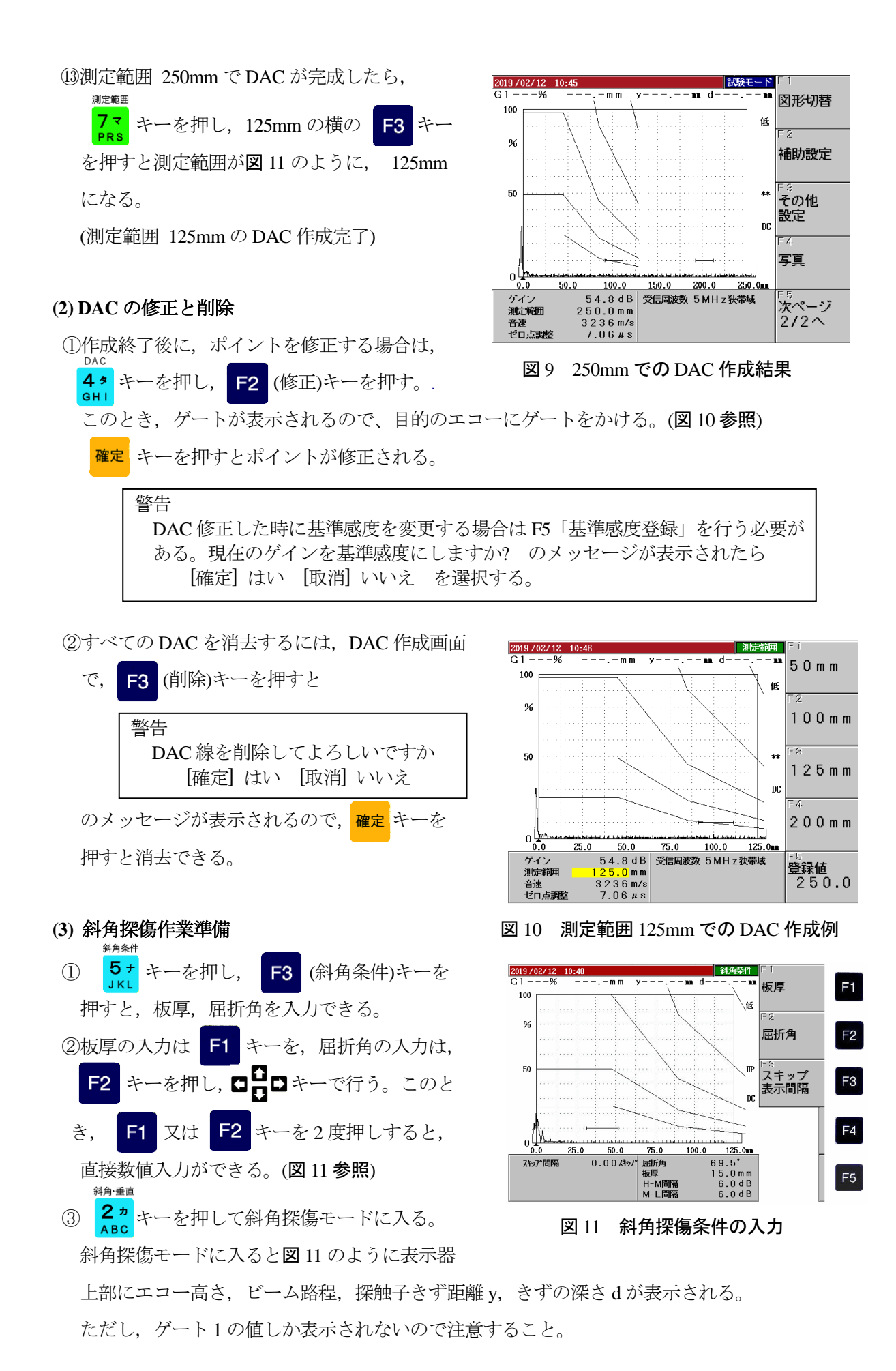